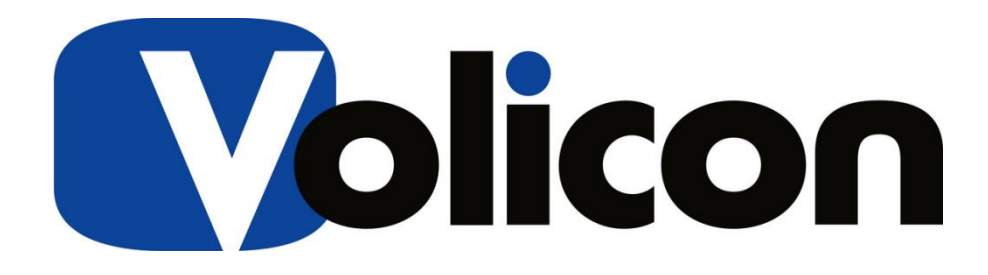

Release Notes

Version 8.1

Build 1.0

This document contains information that is confidential and proprietary to Volicon Corporation and may not be reproduced in any form without express written consent of Broadcom. No transfer or licensing of technology is implied by this document..

February 7, 2017 **Release Notes – Observer version 8.1** page 1 of 32 Copyright©2017 VDMS. All rights reserved.

# **Warranty and Limitations**

Volicon Inc. will not be held responsible for failures or errors in the text of this document, nor liable for any claims from any third party. Documentation is provided as is. All conditions, representations and warranties, expressed or implied are disclaimed, except to the extent that such disclaimers are held to be legally invalid. This document contains proprietary information belonging to Volicon Inc. Such information is supplied solely for assisting properly authorized users of Volicon Inc. systems. No part of its contents may be used for any other purpose, disclosed to any person or firm. No part of this document shall be copied, used for commercial purposes or passed to any third party for any use, without approval from Volicon Inc. The text and graphics are for the purpose of illustration and reference only. The information herein is subject to change without notice

# **Table of Contents**

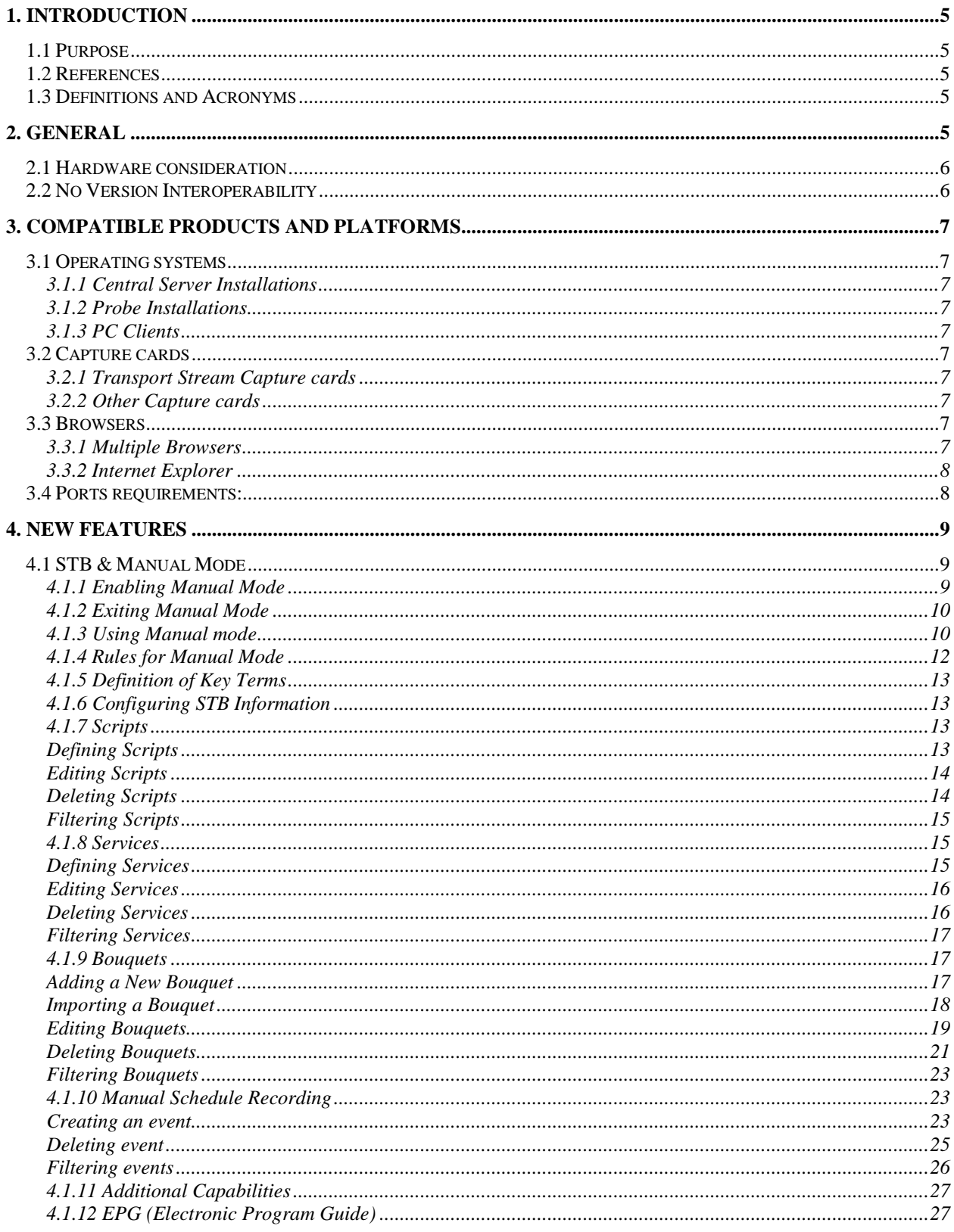

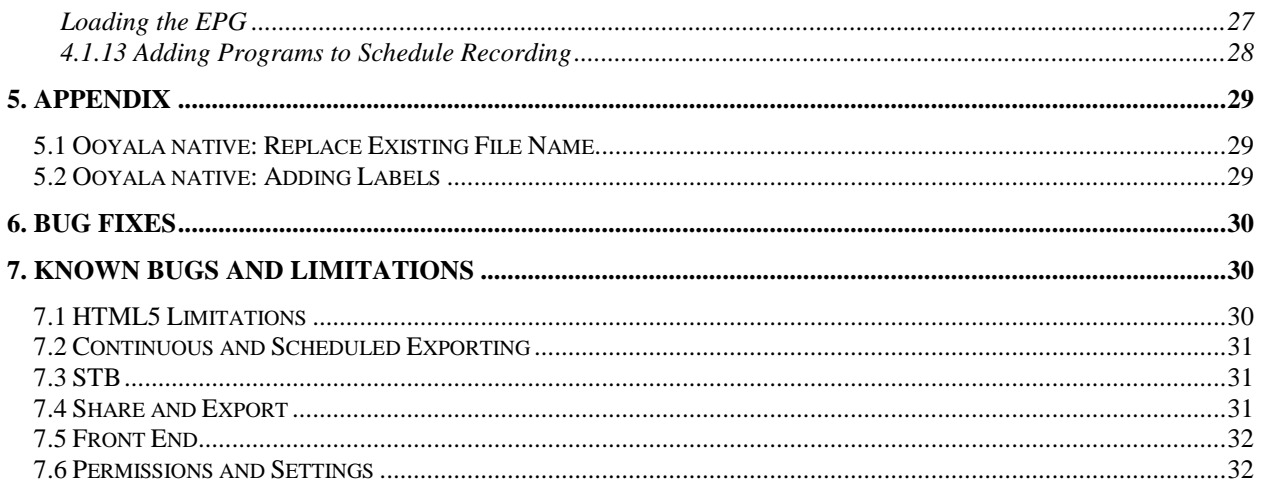

# <span id="page-4-1"></span><span id="page-4-0"></span>**1. Introduction**

# **1.1 Purpose**

The purpose of this document is communicating the major new features and changes in this release. It also documents known problems.

# <span id="page-4-2"></span>**1.2 References**

The following path links to relevant user guides:

<http://mip.volicon.com/>

# <span id="page-4-3"></span>**1.3 Definitions and Acronyms**

The following defines acronyms or terms commonly used in this document.

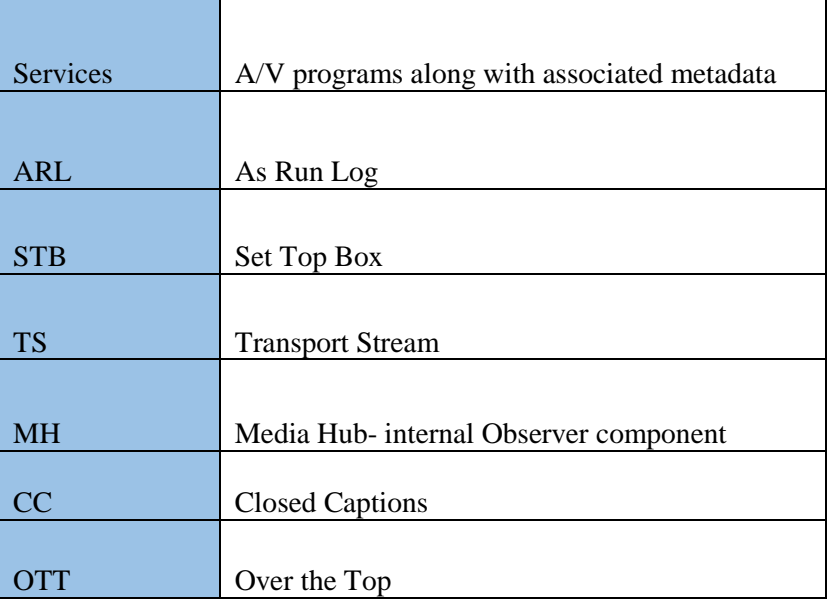

# <span id="page-4-4"></span>**2. General**

This is a major release with new features including the following (for more details on any of the following please see below):

- Default CC per share destination
- Multi share destination
- Manual CC adjust per share operation
- Ooyala native- replace existing
- Equipment alerts
- OTT Cloud configuration support
- STB support- Manual mode
- Schedule Recording
- EPG
- Slicer Integration
- LTW to AWS
- Hide Sub Encoders drop down
- Localization
- Slates detection
- No transcoding for OTT streams
- Support creating XDS based programs from encrypted TS

## <span id="page-5-0"></span>**2.1 Hardware consideration**

- 8.1 supports only 64-bit systems (Central Server and Probe)
- The CEM and Thumbnails services can be installed directly on the CS if server has at least 8 GB RAM and less than 50% CPU utilization.
- In case of a standalone server  $(CS + \text{Probe on the same machine})$ , it is necessary to install the CEM and Thumbnails services on a separate server. The Thumbnails feature requires a large amount of storage- For one encoder, one day takes approximately ~400MB

# <span id="page-5-1"></span>**2.2 No Version Interoperability**

*There is NO Version Interoperability with the 8.1 QB1 software.* 

- The Central Server and Probe must both be on 8.1 QB1 in order to communicate.
- In addition, the player must match the 8.1 QB1 software version in order to view content from a Client Machine.

# <span id="page-6-0"></span>**3. Compatible Products and Platforms**

<span id="page-6-1"></span>This product was tested on the following platforms (or with the following products):

## **3.1 Operating systems**

### <span id="page-6-2"></span>**3.1.1 Central Server Installations**

- $\bullet$  Windows 2012 R2 x64
- $\bullet$  Windows 10  $x64$
- AWS Win 2012 R2 servers
- Windows 7 x64

## <span id="page-6-3"></span>**3.1.2 Probe Installations**

- Windows 2012 R2
- Windows 10
- AWS Win 2012 R2 servers
- $\bullet$  Windows 7  $\times$  64

## <span id="page-6-4"></span>**3.1.3 PC Clients**

- $\bullet$  Windows 7 64-bit
- Windows 10 64-bit

## <span id="page-6-5"></span>**3.2 Capture cards**

### <span id="page-6-6"></span>**3.2.1 Transport Stream Capture cards**

- Hauppauge (Added support for 1069 card)
- Dektec
	- o Latest driver in use: (Same as 7.2 QB2)
	- o DekTec DTA-xxxx Driver Version 4.10.0.144 (Driver Date 10/29/2014)
	- o Hauppauge : Hauppauge WinTV-HVR-2255 (old 2250) Driver Version 7.9.1.32199 (Driver Date 07/18/2014)
	- o Supported: DTA 2111, DTA 2135, DTA 2136, DTA 2137, DTA 2145, DTA 2160

### <span id="page-6-7"></span>**3.2.2 Other Capture cards**

- Blackmagic
- Ospray

## <span id="page-6-8"></span>**3.3 Browsers**

### <span id="page-6-9"></span>**3.3.1 Multiple Browsers**

The following HTML5 browsers are supported:

- Edge
- Safari
- Chrome
- Firefox

### <span id="page-7-0"></span>**3.3.2 Internet Explorer**

The following 64-bit versions of Internet Explorer are supported:

• IE11 (supported using Active X player)

If you are using a non 64-bit version of Internet Explorer, please run the below executable for IE 64:

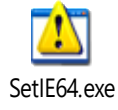

## <span id="page-7-1"></span>**3.4 Ports requirements:**

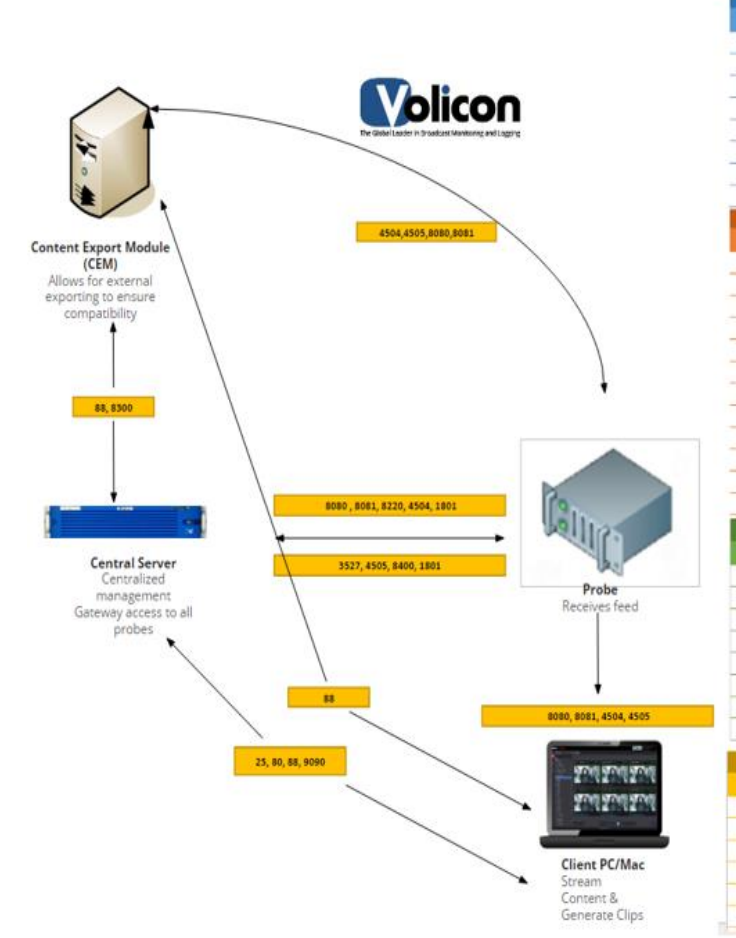

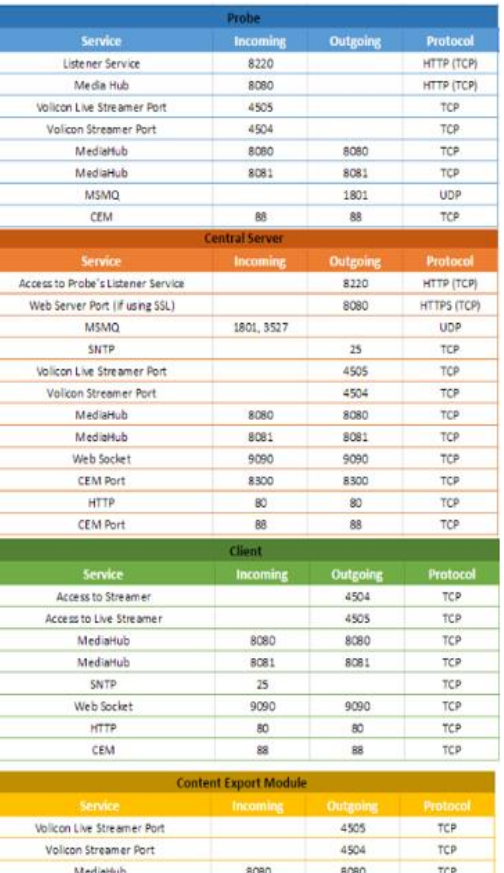

8081

8300

88

8081

8300

88

TCP.

TCP

TCP

MediaHub

CEM Port

CEM Port

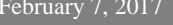

# <span id="page-8-1"></span><span id="page-8-0"></span>**4. New Features**

## **4.1 STB & Manual Mode**

Manual mode allows users to manually access any channel or service on the Encoder (whose Input type is Set Top Box). It also enables users to do media recording (scheduled recording) by issuing channel change commands to STBs and recording the content.

## <span id="page-8-2"></span>**4.1.1 Enabling Manual Mode**

- Encoder input type must be for STB
- On Volicon Setup page, Product Type needs to be set to STB instead of STD
- To enter Manual mode, go to Viewer page and click on "Remote control available" button

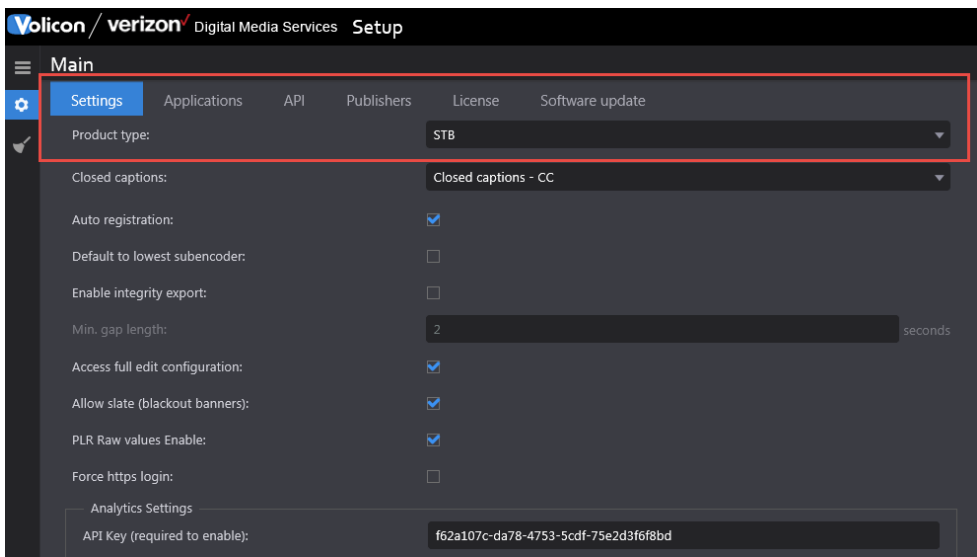

### <span id="page-9-0"></span>**4.1.2 Exiting Manual Mode**

- Close the player by unchecking the channel from the channel dashboard.
- Explicitly click on the STB Icon in front of channel name.

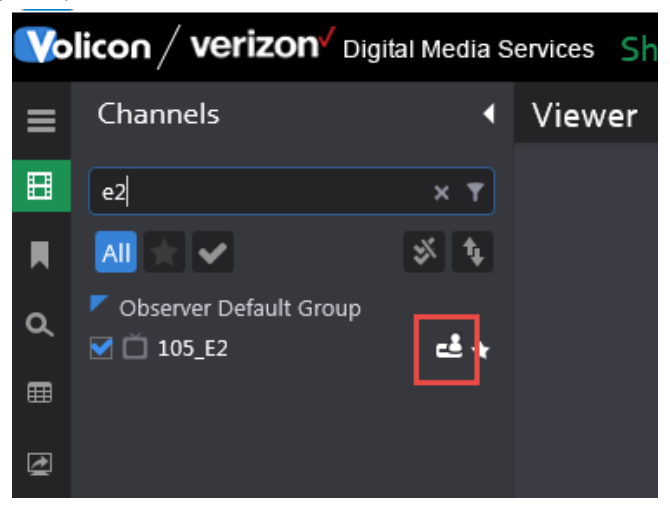

## <span id="page-9-1"></span>**4.1.3 Using Manual mode**

1) When user enters manual mode, a message is displayed that an "open" command has been issued.

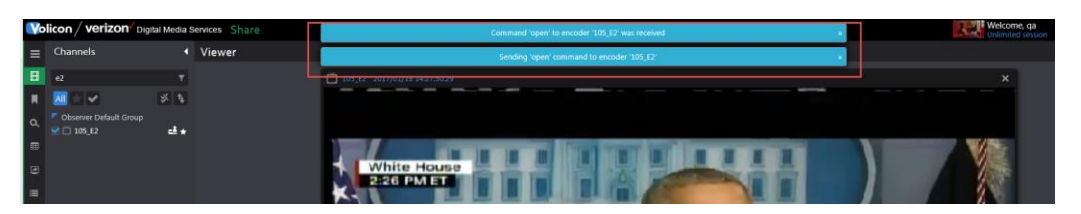

2) The icon (highlighted in red) changes to indicate the user who is now controlling the STB.

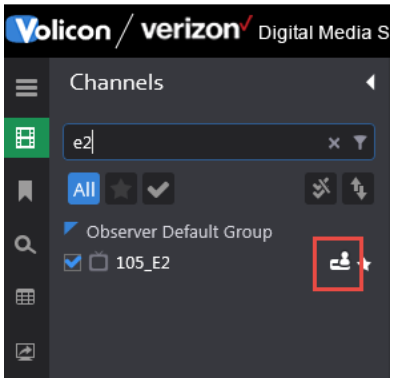

3) Player connects to LIVE port and starts playing Live. All player controls such as mark-in, mark-out, forward, rewind, calendar etc. are disabled except for volume buttons and change hour span.

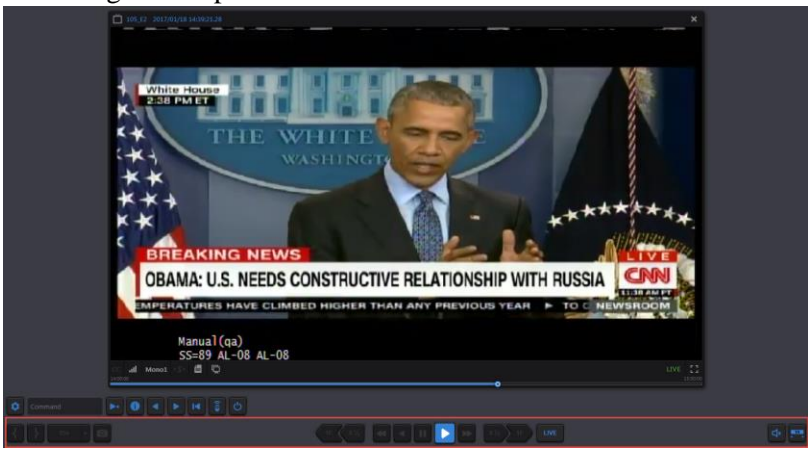

4) In addition, a remote control bar opens to control STB.

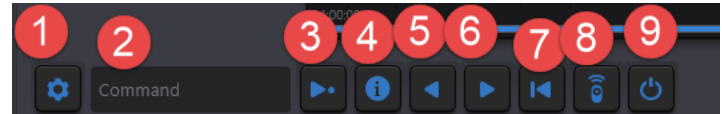

1 – Services – Connect directly using Service name

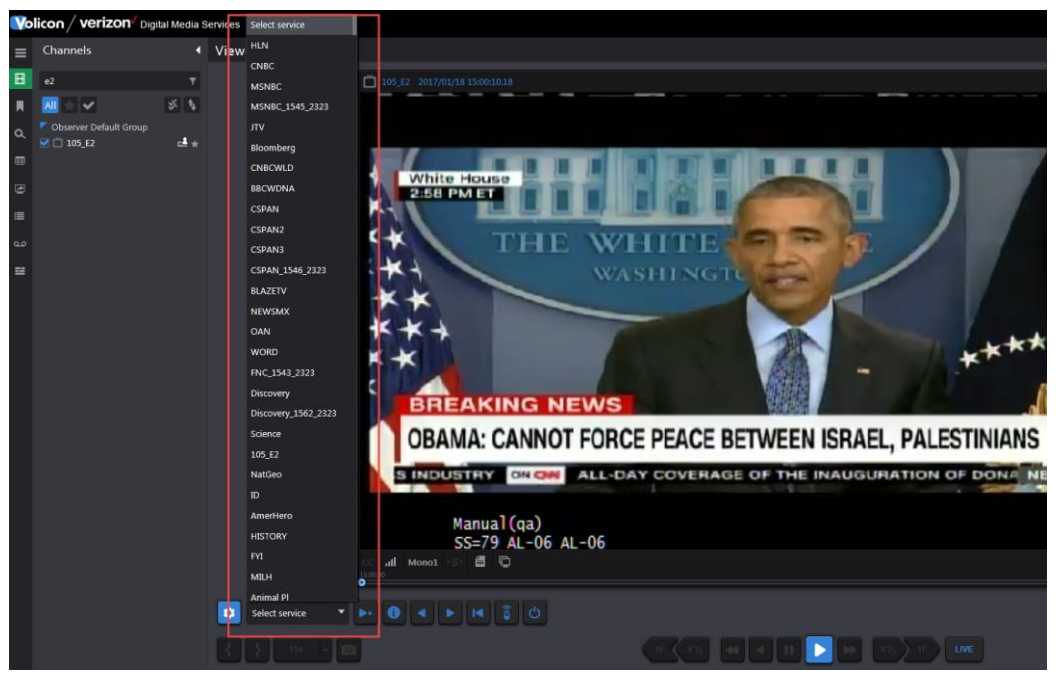

2 – Command – Text box where user can enter different commands to be issued to STB such as Channel number or guide (similar to commands on remote)

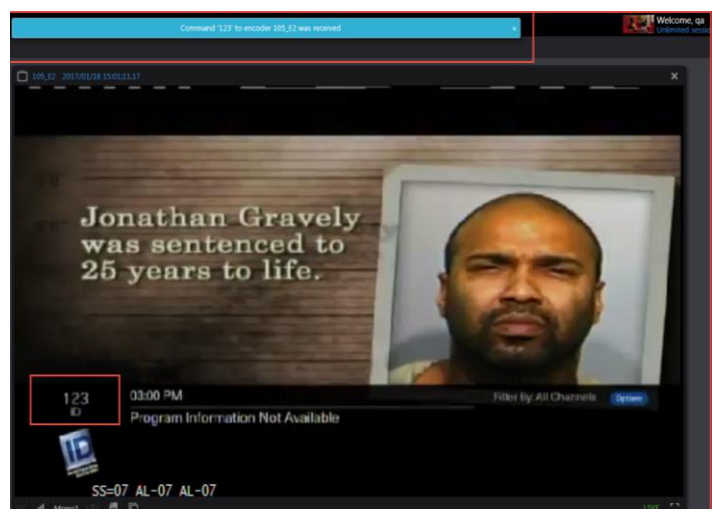

- 3 Enter Execute the command mentioned in Text box
- 4 Info Command STB to display information about the program currently running
- 5 Previous Channel Connect to previous channel
- 6 Next channel Connect to next channel

7 – Last Channel – Returns STB to last channel tuned to. For example, if tuned to channel 100 and then tuned to channel 123, clicking "Last" would return STB to channel 100.

- 8– Remote Control- Brings up a graphic remote control (if programmed for the type of STB used)
- 9– Power On/Off Command brings STB in/out of standby mode

### <span id="page-11-0"></span>**4.1.4 Rules for Manual Mode**

1) Different states of Remote Control-

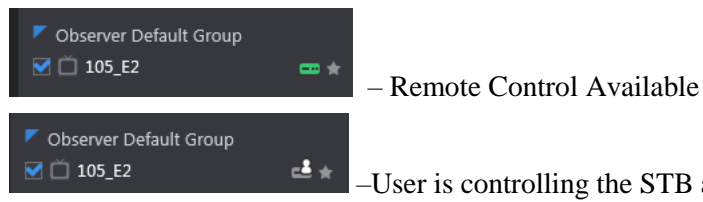

–User is controlling the STB and hence remote

control is not available (hover above icon to display name of user accessing STB)

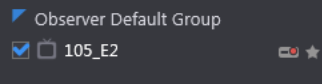

- Scheduler is controlling it, which means Schedule recording is on (hence user will not be able to access manual mode for that encoder)

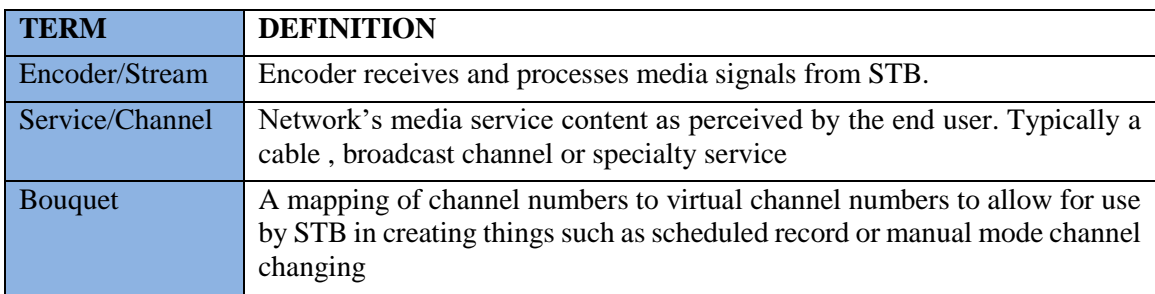

### <span id="page-12-0"></span>**4.1.5 Definition of Key Terms**

### <span id="page-12-1"></span>**4.1.6 Configuring STB Information**

The following steps need to be followed in order for STB and Schedule recording to work properly:

- 1) **Define Scripts** Used by Schedule recording module to define what should happen before and after the recording of a particular service/channel finishes.
- 2) **Define Services** Contains all the content provider's services that need to be available for the encoders/probes throughout the system.
- 3) **Define Bouquets** Associate services with their dial numbers (channel numbers) for specific providers and geographical locations. Multiple bouquets are defined according to the STB Type, location, provider etc.
- 4) **Define STB** Associate remote image with IR file (created by IR Trainer) and the corresponding PHP file.

### <span id="page-12-2"></span>**4.1.7 Scripts**

<span id="page-12-3"></span>Scripts are used to execute commands on Services, like during a Schedule recording.

#### **Defining Scripts**

- 1) Go to Settings  $\rightarrow$  STB  $\rightarrow$  Scripts tab
- 2) Click on + button to add a new script.

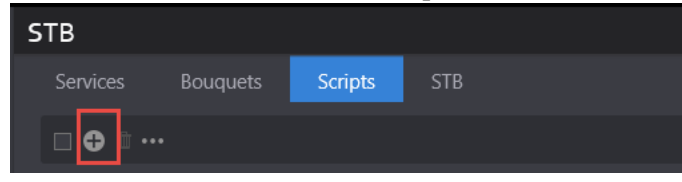

3) Complete the following script parameters:

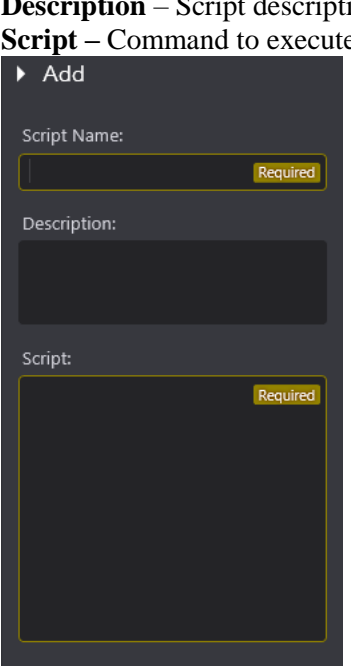

**Name** – A meaningful name describing the script and its intent **Description** – Script description **Script –** Command to execute

#### <span id="page-13-0"></span>**Editing Scripts**

- 1) Go to Settings -> STB -> Scripts tab
- 2) Hover mouse on the record to be edited and click on Edit button

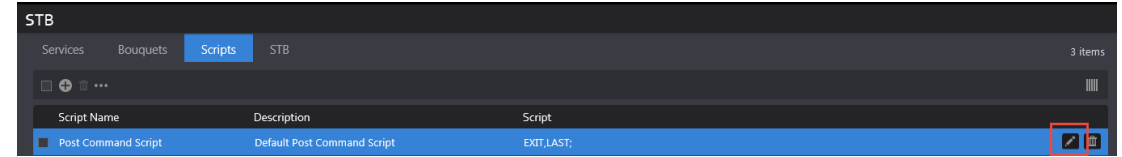

3) Save changes or Cancel them

#### <span id="page-13-1"></span>**Deleting Scripts**

- 1) Go to Settings  $\rightarrow$  STB  $\rightarrow$  Scripts tab
- 2) Hover mouse on the record to be deleted and click on Delete button

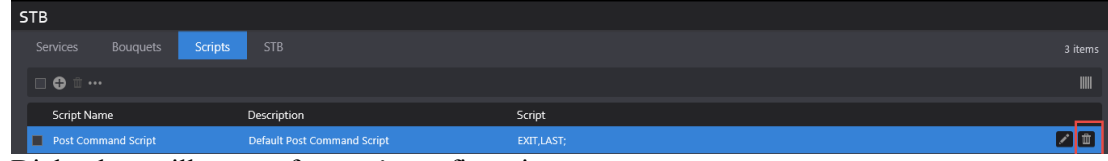

3) Dialog box will appear for user's confirmation

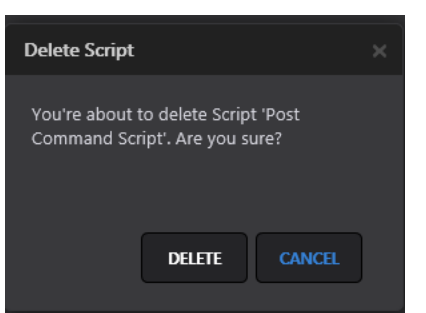

- 4) Click on Delete button on dialog box to delete the script or cancel button to cancel deletion
- 5) Records can also be deleted by selecting several records and clicking the Delete All button

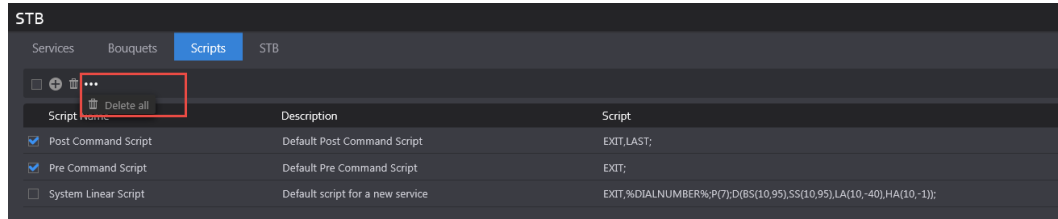

- 6) Dialog box will appear for user's confirmation
- 7) Click Delete button on dialog box to delete the scripts or cancel button to cancel deletions

#### <span id="page-14-0"></span>**Filtering Scripts**

- 1) Go to Settings  $\rightarrow$  STB  $\rightarrow$  Scripts tab
- 2) At Search panel on the left side of the page, enter text that you want to search
- 3) Search will be performed on the Script Name field
- 4) Click on Reset button to clear the search results and restore all records on the page.

#### <span id="page-14-1"></span>**4.1.8 Services**

A pool of services is defined on the CS to access channel programs through scripts, manual mode and schedules.

The broadcast types on different channels are:

- Linear
- On-demand
- Interactive TV Services such as Arts & Entertainment, VOD Play Out, IMG Check, etc.

#### <span id="page-14-2"></span>**Defining Services**

- 1) Go to Settings -> STB -> Services tab
- 2) Click on + button to add a new Service.

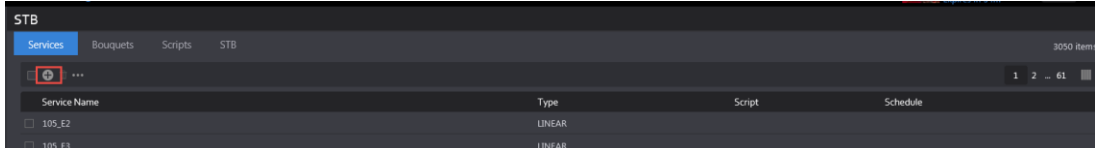

3) Enter a meaningful name for the service and click save

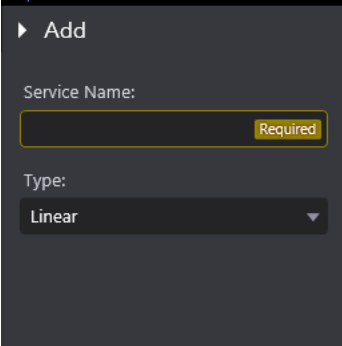

#### <span id="page-15-0"></span>**Editing Services**

- 1) Go to Settings -> STB -> Services tab
- 2) Hover mouse on the record to be edited and click on Edit button

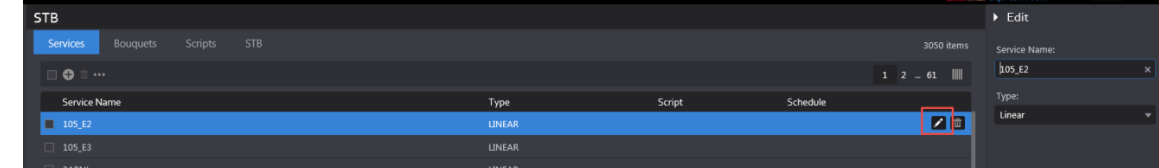

3) Save changes or cancel them

#### <span id="page-15-1"></span>**Deleting Services**

- 1) Go to Settings -> STB -> Services tab
- 2) Hover mouse on the record to be deleted and click on Delete button

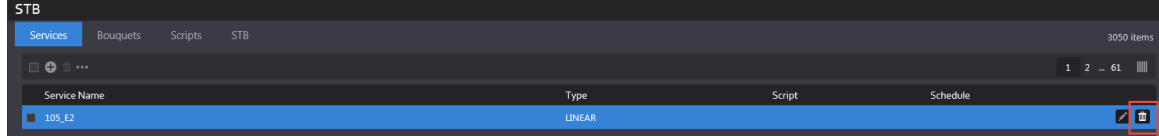

3) Dialog box will appear for user's confirmation

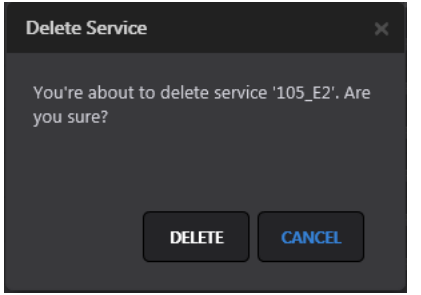

- 4) Click Delete button on dialog box to delete the service or cancel button to cancel deletion
- 5) Records can also be deleted by selecting several records and clicking the Delete All button

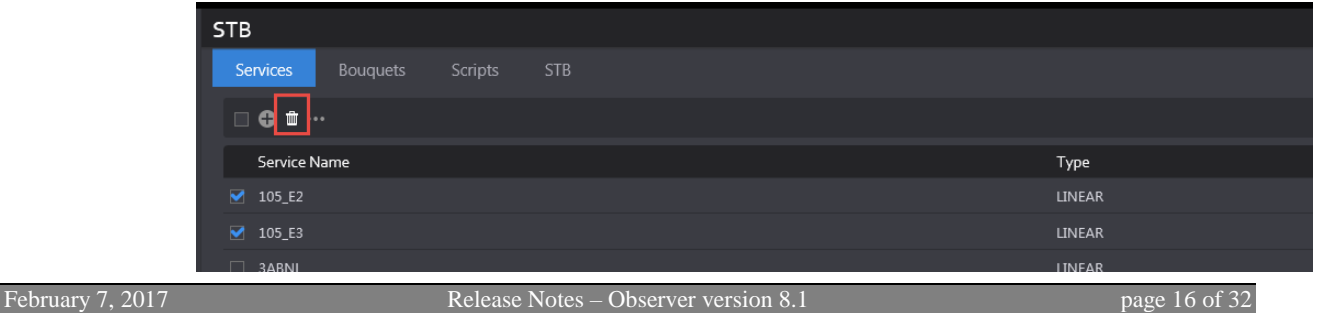

Copyright©2017 VDMS. All rights reserved.

6) To delete all services from all pages, use Delete All option as shown below:

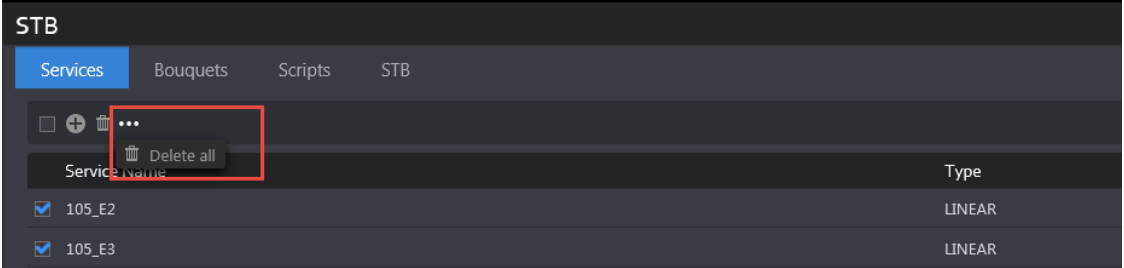

- 7) Dialog box will appear for user's confirmation
- 8) Click on Delete button on dialog box to delete the scripts or cancel button to cancel deletion

#### <span id="page-16-0"></span>**Filtering Services**

- 1) Go to Settings -> STB -> Services tab
- 2) At Search panel on the left side of the page, enter text that you want to search
- 3) Search will be performed on the Service Name field
- 4) Click on Reset button to clear the search results and restore all records on the page.

### <span id="page-16-1"></span>**4.1.9 Bouquets**

- A bouquet may be used with one or more encoders
- Different bouquets may have different associations
	- o A&E, 327 (in NYC)
	- o A&E, 528 (in NJ)

### <span id="page-16-2"></span>**Adding a New Bouquet**

- 1) Go to Settings  $\Rightarrow$  STB  $\Rightarrow$  Bouquets tab
- 2) Click on + button to add a new bouquet.

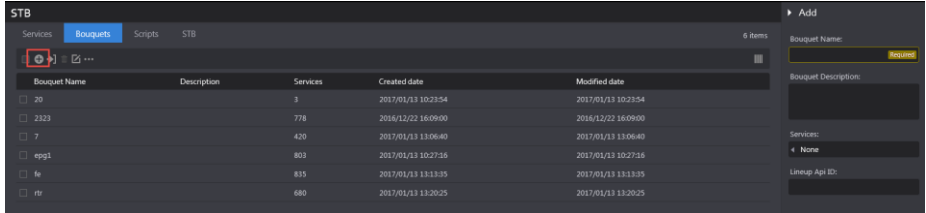

3) Enter a meaningful name for the bouquet and a description

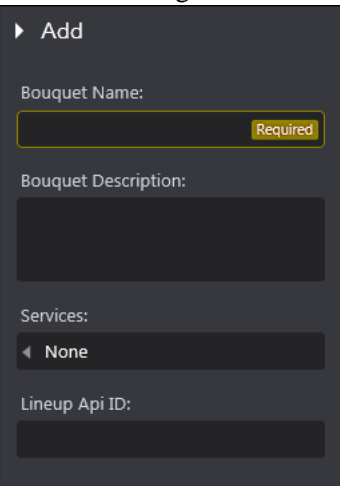

4) Click on Services textbox to add services to the bouquet. This field will be disabled if no services exist on Services tab. If there are existing services, user can search the service name, enter a dial number in the textbox next to Service name and click on Ok Button.

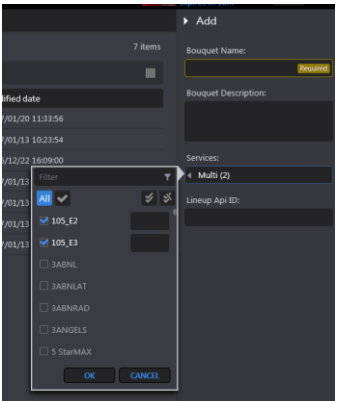

5) If a user creates a new bouquet with an already existing name, an error message is displayed to the user that the same name cannot be used.

#### <span id="page-17-0"></span>**Importing a Bouquet**

A bouquet can be imported from a CSV File. The format of the file is as follows (first column is Service name and second column is Dial number):

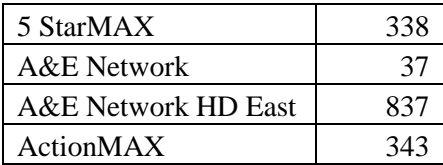

- 1) Go to Settings -> STB -> Bouquets tab
- 2) Hover mouse over an existing bouquet entry.

#### 3) Click on Import Services button

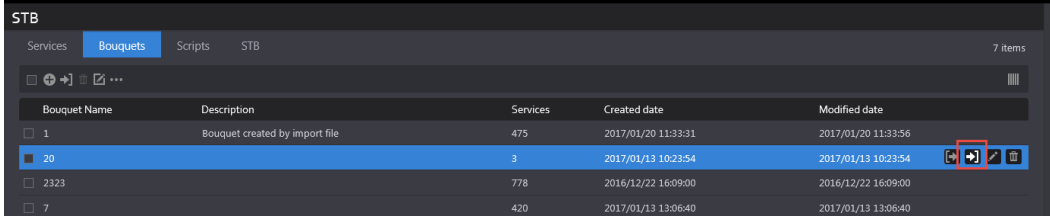

4) On the dialog box, click on Select File button to select a CSV file from your folder structure.

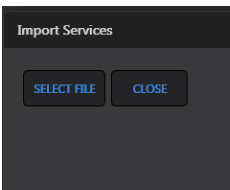

5) User gets a confirmation message that "Services are imported successfully"

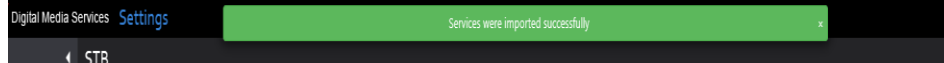

6) Notice that the description is set to "Bouquet created by import file" by default and the services number column is updated based on the number of services mentioned in the CSV file.

#### **Rules for Importing Bouquet**

- 1) Services not existing in a bouquet will be added to it
- 2) Services missing in the imported file but defined in the Bouquet will be left in the Bouquet.

#### <span id="page-18-0"></span>**Editing Bouquets**

Bouquet can be edited one at a time however, some functions can be performed on all bouquets simultaneously such as Add Service, Change service dial number or Delete service.

#### *Add Service*

- 1) Click on "Add service" option from the menu.
- 2) On the "Add Service" dialog box, click on the Service name arrow and select the service that needs to be added to all bouquets.
- 3) Mention the Dial number and click on Save.

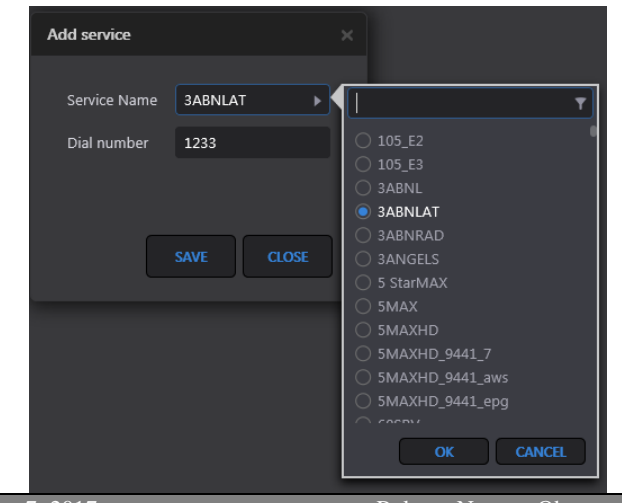

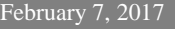

4) A confirmation message appears to the user when operation finishes.

This function allows users to change dial number for a service in all the bouquets.

1) Click on "Change service dial number" option from the menu and on the dialog box. 2) Click on the Service name arrow and select the service for which dial number needs to be

Service "3ABNLAT" was added successfully on all bouquets

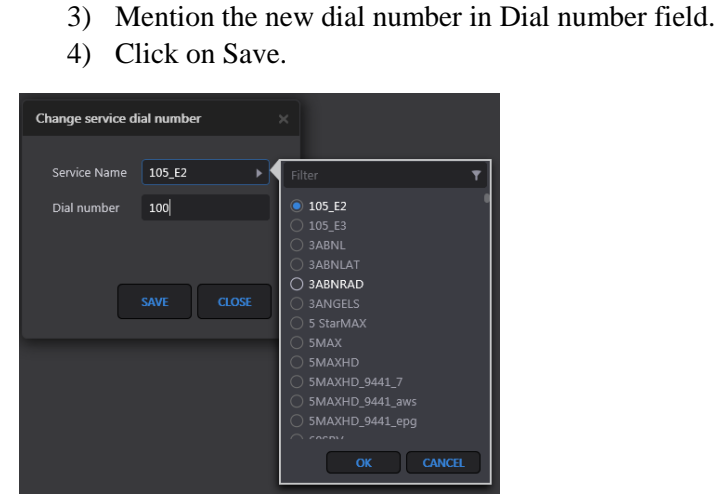

*Change service dial number*

changed.

5) A confirmation message appears to the user when operation finishes.

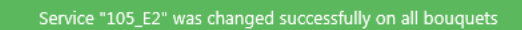

#### *Delete Service*

This function allows users to delete a service from all the bouquets

- 1) Click on "Delete service" option from the menu and on the dialog box
- 2) Click on the Service name arrow and select the service that needs to be deleted.
- 3) Click on Delete button.

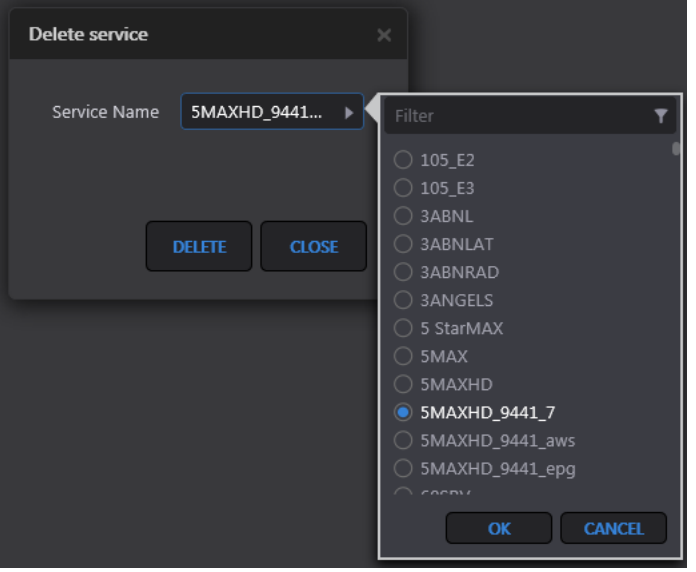

4) A confirmation message appears to the user when operation finishes.

Service "5MAXHD\_9441\_7" was deleted successfully from all bouquets

#### <span id="page-20-0"></span>**Deleting Bouquets**

A Bouquet can be deleted one at a time *or* multiple bouquets can be deleted at once.

### *Delete a single bouquet*

1) Hover mouse over a record and click on the Delete button.

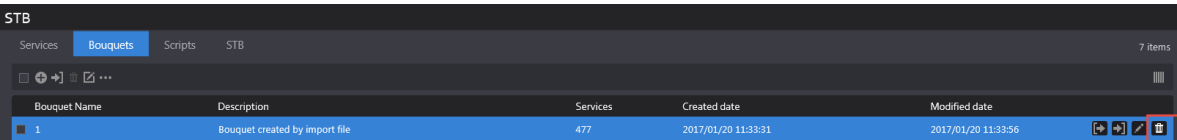

2) Click on "Delete" button on the dialog box.

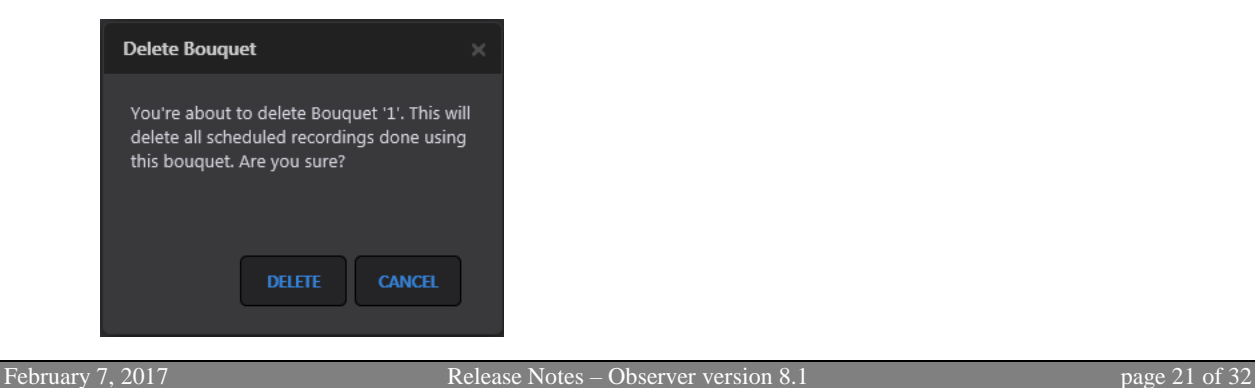

Copyright©2017 VDMS. All rights reserved.

#### *Deleting multiple bouquets*

1) To delete multiple bouquets at the same time, select the bouquets and then click on the "Delete All" button on the menu.

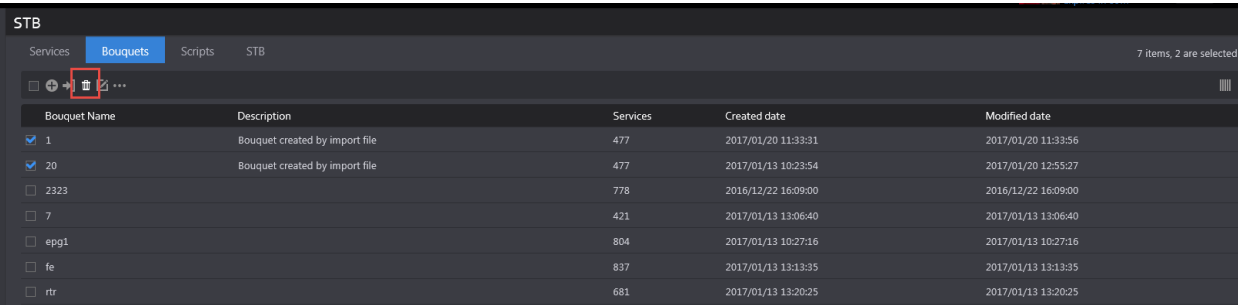

2) Click "Delete" button on the dialog box

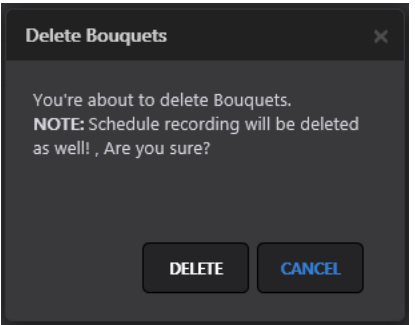

3) Users can also use "Delete All" option from the menu to delete all bouquets from all the pages.

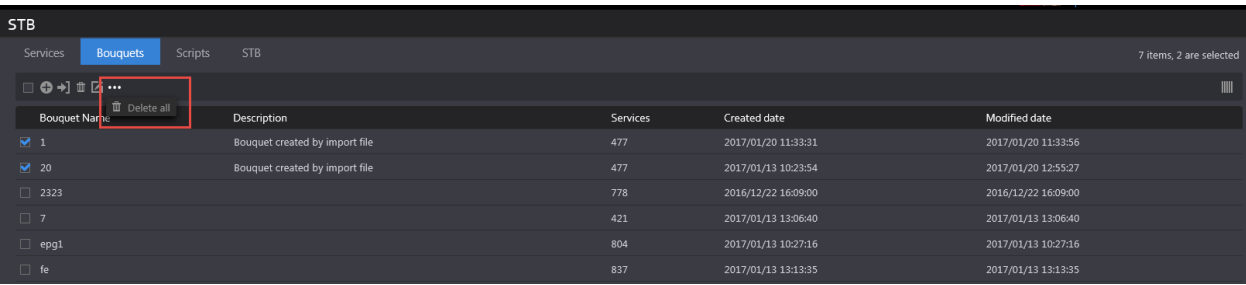

4) Click the "Delete" button on dialog box for confirmation.

#### <span id="page-22-0"></span>**Filtering Bouquets**

- 1) Go to Settings  $\rightarrow$  STB  $\rightarrow$  Bouquet tab
- 2) On Search panel at the left side of the page, enter text that you want to search
- 3) Search will be performed on the Bouquet Name field
- 4) Click on Reset button to clear the search results and restore all records on the page.

### <span id="page-22-1"></span>**4.1.10 Manual Schedule Recording**

This module allows users to record a channel/service during specified periods. The events or jobs created can be a onetime recording or reoccurring recordings.

#### <span id="page-22-2"></span>**Creating an event**

1) Go to a module such as Share, Comply or Monitor and click on the "Scheduled recording" page.

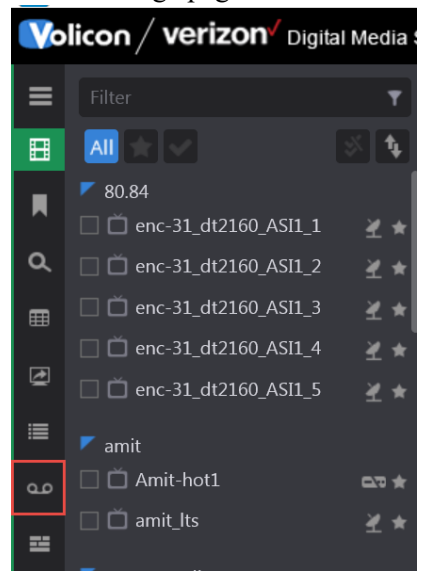

#### 2) Click on  $+$  (Add event) button from the top menu

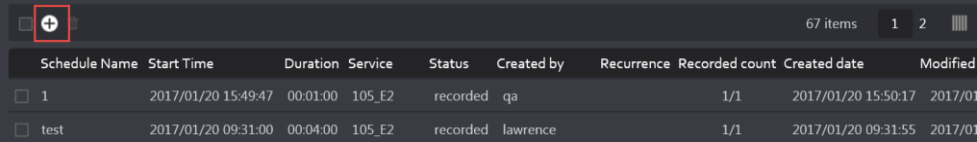

- 3) On "Add" screen, select the parameters:
	- Event Name Name of the recorded event
	- Bouquet Select the bouquet, which contains your service/channel
	- Service Select service/channel from the loaded list
	- From and To Select Start and End date/time for the program/recording
	- Encoder Select the stream, which will be displayed automatically after user selects the service/bouquet (The mapping of encoder with bouquet is done by the administrator in the Configuration page)

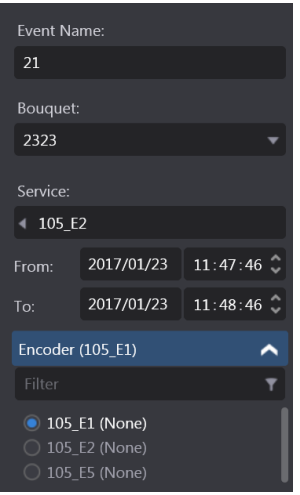

4) For recording options please see below:

- a. To record only once, do not select the checkbox
- b. To record a channel/service on multiple days, select the Repeat checkbox
	- If value in textbox = 1, then recording will happen daily
	- If value = 2, recording will happen every  $2<sup>nd</sup>$  day, and so on until end condition is specified for the recording
	- If "until" checkbox is not selected, recording will happen for an unlimited number of days.
	- If "until" checkbox is selected, user can specify the date/time until which job needs to record the channel.

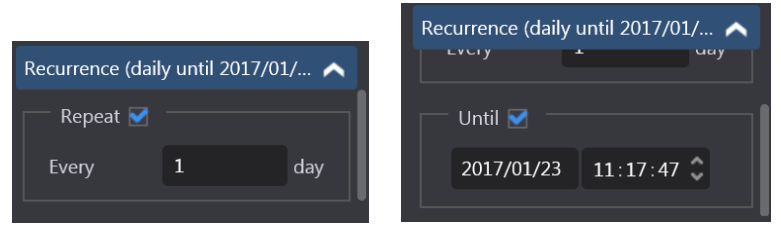

5) Click on the Save button and observe that the job will be in "Scheduled" state.

#### **\*NOTE\***

When user creates a Scheduled record event and it is the same time for which another event has already been scheduled, then the encoder will appear disabled and user will be unable to select the radio- button for that encoder.

The Service name will appear in the parenthesis following Encoder name indicating which channel is being recorded during that time.

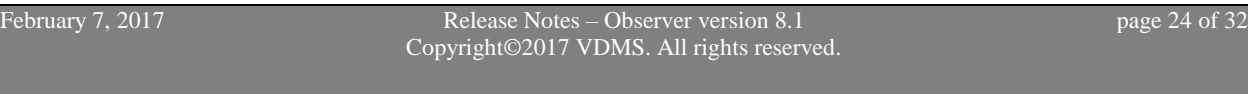

#### <span id="page-24-0"></span>**Deleting event**

- 1) Go to an application like Share, Comply, Monitor and click on "Scheduled recording" page.
- 2) Hover mouse on the record to be deleted and click on Delete button.

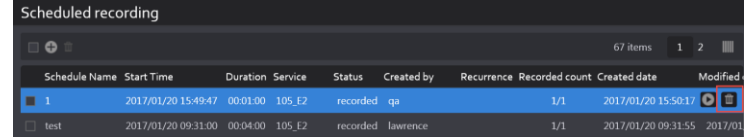

- 3) Dialog box will appear for user's confirmation.
- 4) Click on Delete button on dialog box to delete the service or cancel button to cancel deletion.
- 5) Records can also be deleted by selecting several records and clicking on Delete All button.

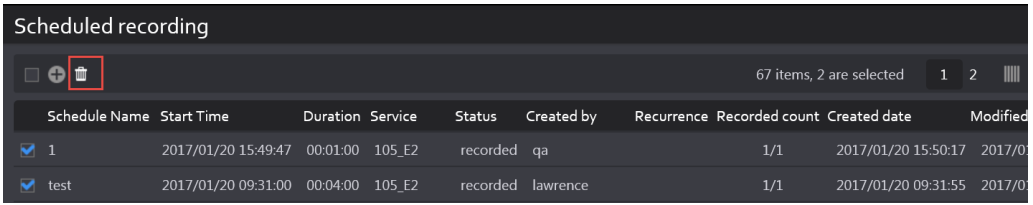

- 6) Dialog box will appear for user's confirmation.
- 7) Click on Delete button on dialog box to delete the scheduled recording events or cancel button to cancel deletion.

#### <span id="page-25-0"></span>**Filtering events**

- 1) Go to an application like Share, Comply, or Monitor and click on "Scheduled recording" page.
- 2) Scheduled recording events can be filtered on many parameters. They are as follows:
	- Keyword Returns records which contain searched text in "Schedule Name" field
	- Bouquet Select a bouquet in which search needs to be performed
	- Service List of services associated with selected bouquet will be loaded. User can select up to 10 services while performing search
	- Status A scheduled recording event has different statuses as follows:
		- o Scheduled When recording Start Time has not yet reached
		- o Recording When recording Start Time has reached and event is being recorded
		- o Recorded When event has been fully recorded
		- o Failed When event failed to record due various reasons
	- Time Range Enables user to perform search on the recorded events based on their "Created Date"
		- o Only those records will be returned which are created between the "From" and "To" date/time in the search criteria.
	- Created By Select up to 10 users in search criteria
	- Encoders Search by selected encoders

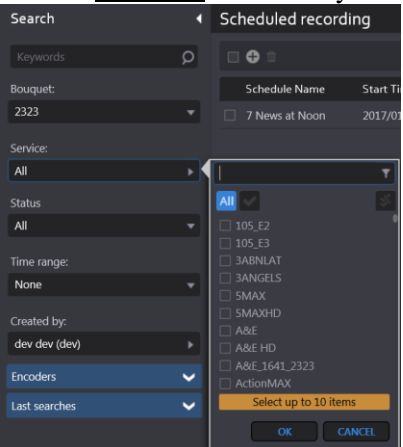

- 3) Click on Search button. Search is performed based on the criteria selected in #2
- 4) Click on Reset button to clear the search results and restore all records on the page.

## <span id="page-26-0"></span>**4.1.11 Additional Capabilities**

1) When the event status changes to "recorded", the play button appears on the record. When user clicks on this button, player appears and user can view the clip. Along with viewing, user gets other clip capabilities like Export, Share, Edit, and Save Clip as Bookmark.

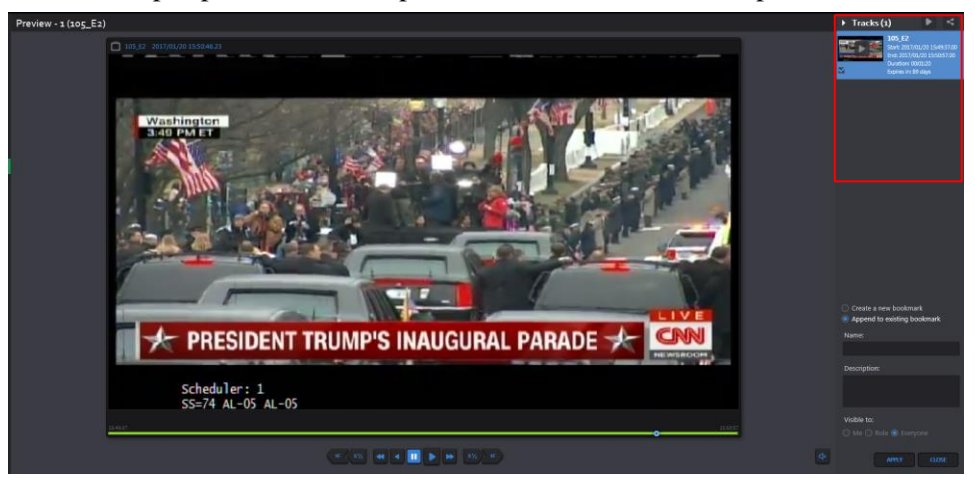

2) Edit button appears on the record when event is in Scheduled state or Failed state. User can change different parameters like Start/End Date/Time, name of the event etc. but if an event completes successfully, he is not provided with editing capabilities.

## <span id="page-26-1"></span>**4.1.12 EPG (Electronic Program Guide)**

An electronic program guide (EPG) is used with digital set-top boxes to list current and scheduled programs that are or will be available on each channel and a short summary or commentary for each program.

- EPG is the electronic equivalent of a printed television program guide.
- EPG Scheduled Recording is a feature of the Observer STB that creates a "TV Guide" experience where the expected future broadcast schedule is displayed. Users can then select which program from this broadcast schedule should be recorded.

#### <span id="page-26-2"></span>**Loading the EPG**

- 1) Go to an application such as Share, Comply, or Monitor and click on EPG icon.
- 2) User needs to fill up the Search form to load the page.
	- Bouquet Select the bouquet from drop down
	- Keyword Text matching program name
	- Service Select channel auto-populated according to the bouquet it is associated with. Maximum 10 items services can be selected in this field.
	- Categories Program categories
	- Time Range Define a time range Start and End Time of program

3) Click on Search button. A list of programs will be loaded on the page based on the search criteria

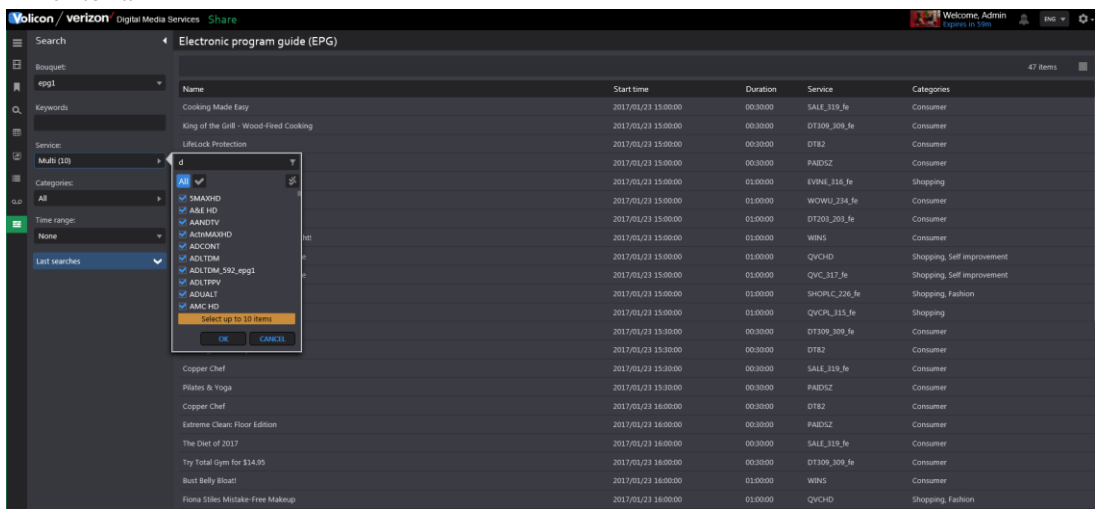

## <span id="page-27-0"></span>**4.1.13 Adding Programs to Schedule Recording**

- 1) Go to an application like Share, Comply, or Monitor and click on EPG icon.
- 2) Hover mouse over one of the records returned from Step 1 above.
- 3) Click on + button and program info appears as a sliding window.

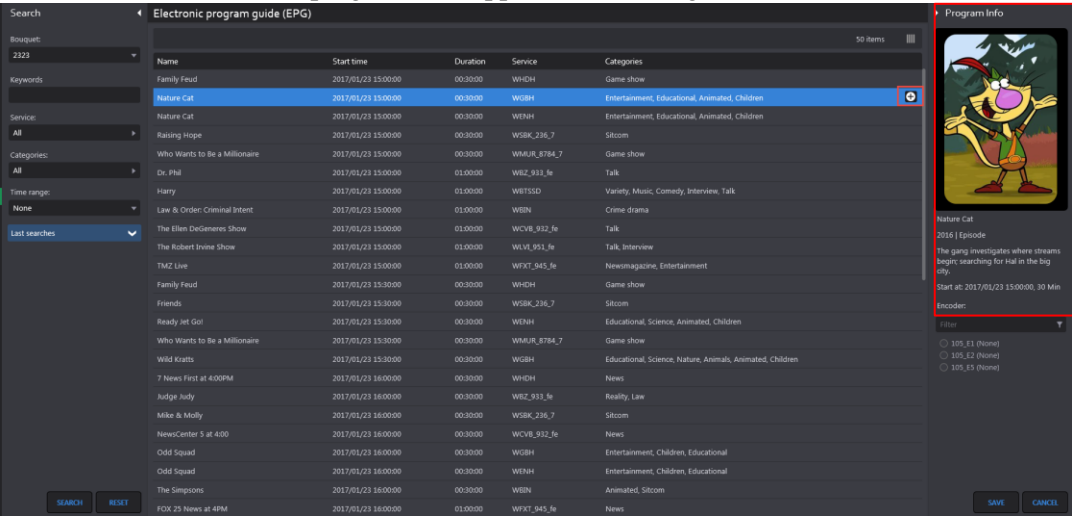

- 4) Select the encoder (associated with the bouquet) for which recording needs to be done.
- 5) Click Save. A confirmation message appears to the user and an event is created on Scheduled recording page (please reference images below)

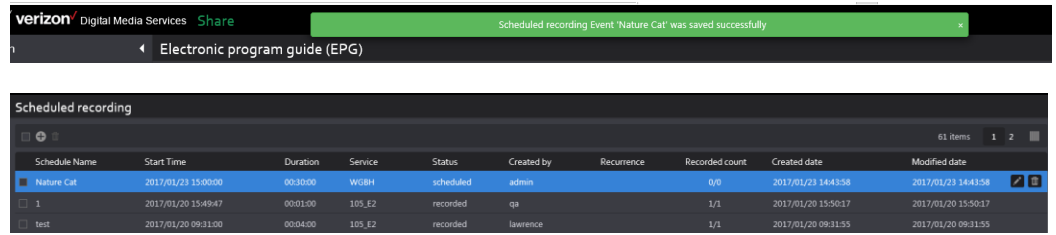

February 7, 2017 Release Notes – Observer version 8.1 page 28 of 32 Copyright©2017 VDMS. All rights reserved.

# <span id="page-28-1"></span><span id="page-28-0"></span>**5. Appendix**

# **5.1 Ooyala native: Replace Existing File Name**

### **Overview**

With 8.1QB1 software, user will have option to "Override old file with same name" on Share page

- If you check off this box:
	- o You will update or override an existing video file but keep original asset
- If you do not check off this box:
	- o File will automatically be regenerated next day with updated file name (EX: "Evening news" video clip published on 1/1/17 will regenerate into a second file named "Evening news.1" on 1/2/17. "Evening news" will also still exist in system)

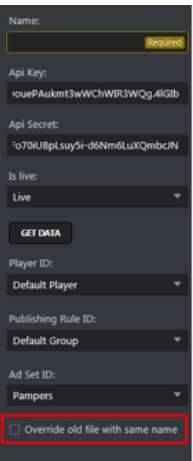

# <span id="page-28-2"></span>**5.2 Ooyala native: Adding Labels**

#### **Overview**

With 8.1QB1 software, user is able to add labels or tags from their Ooyala account directly to the content they are publishing

- On share page (before publishing clip), click right arrow on "Destination Parameters" window
- Select labels that are to be added to the clip and press "ok"

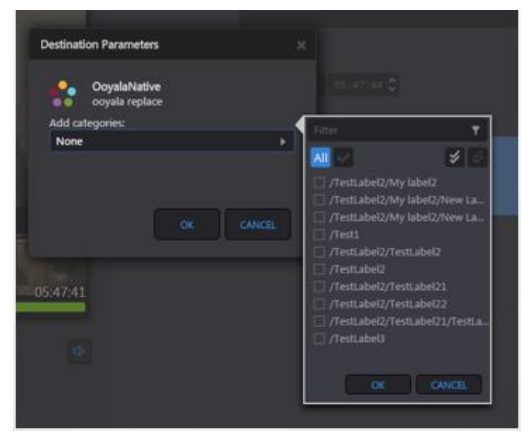

# <span id="page-29-0"></span>**6. Bug Fixes**

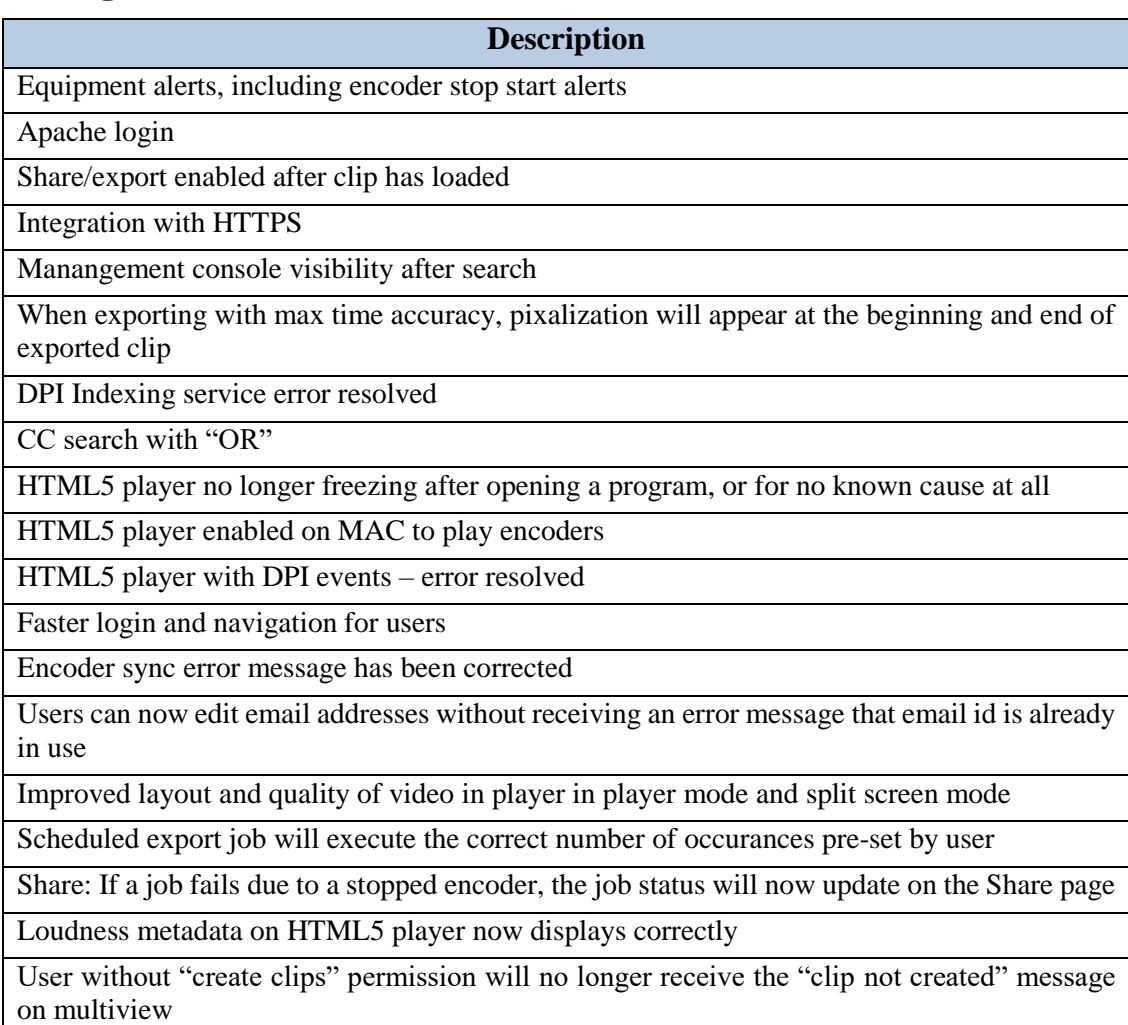

# <span id="page-29-2"></span><span id="page-29-1"></span>**7. Known Bugs and Limitations**

# **7.1 HTML5 Limitations**

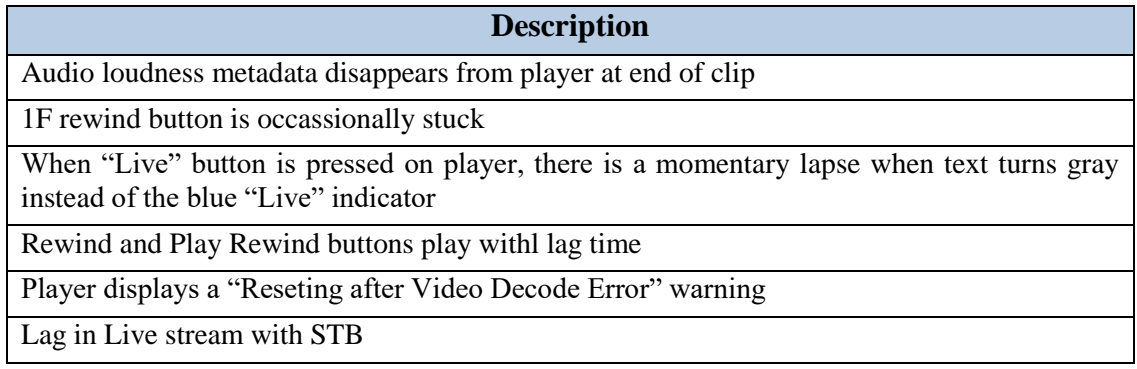

# **7.2 Continuous and Scheduled Exporting**

<span id="page-30-0"></span>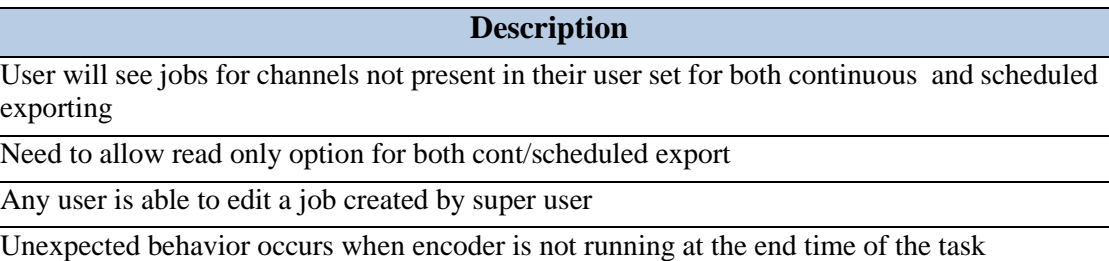

# **7.3 STB**

<span id="page-30-1"></span>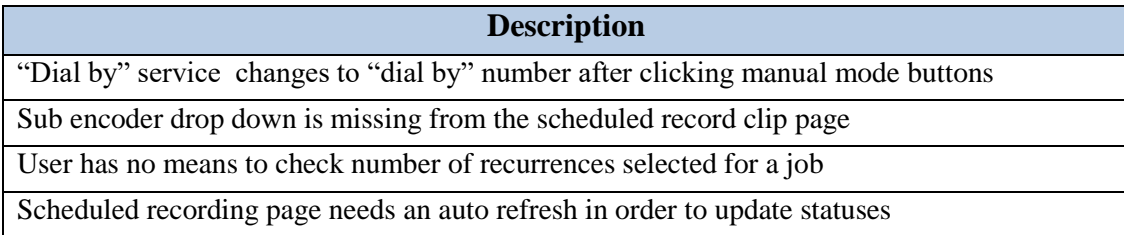

# <span id="page-30-2"></span>**7.4 Share and Export**

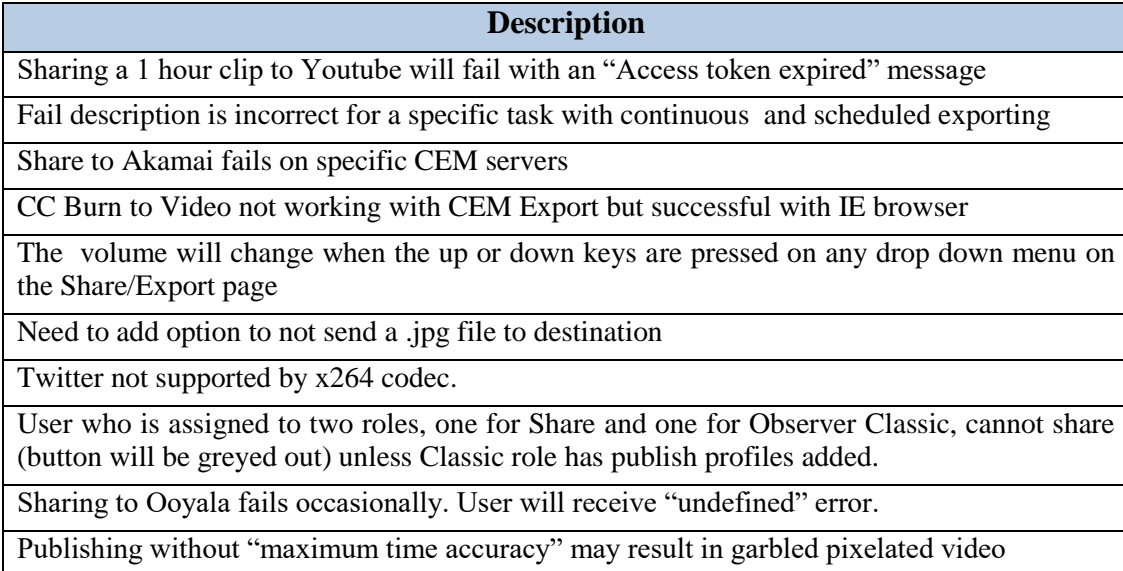

# **7.5 Front End**

<span id="page-31-0"></span>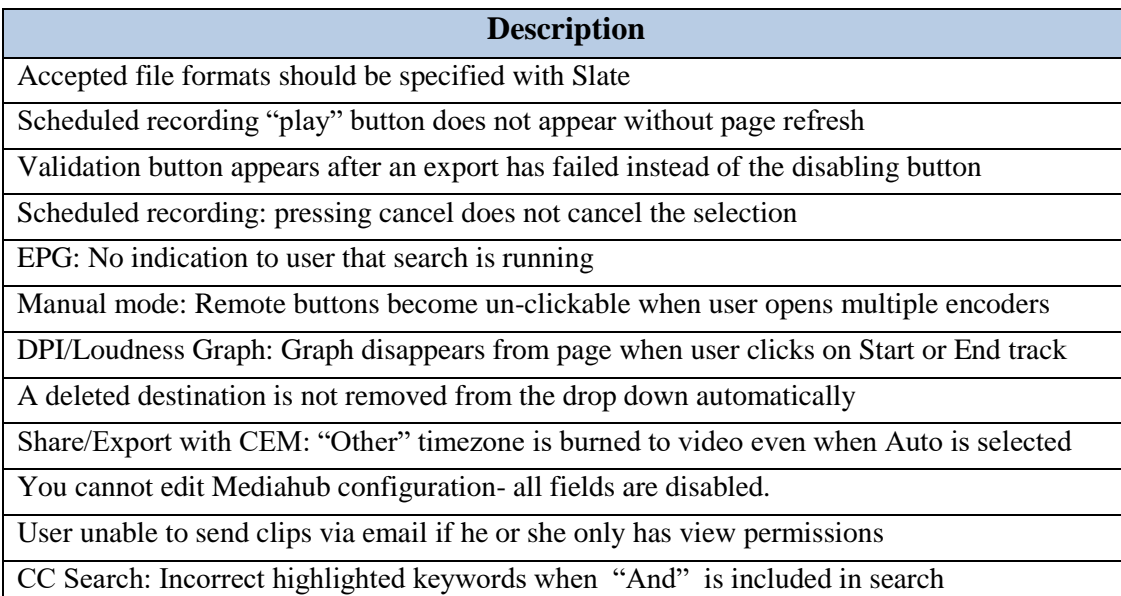

# <span id="page-31-1"></span>**7.6 Permissions and Settings**

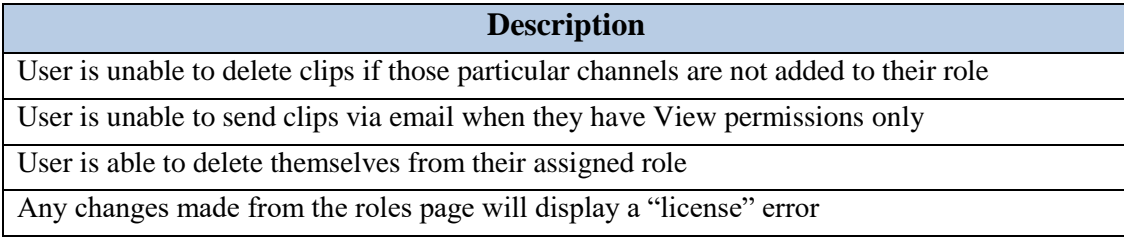